## How to Assign An Archive Policy Using:

## Outlook for the Web

**1.** Login to Outlook on the Web [mail.office365.com](https://outlook.office.com/owa/).

**2.** Right-click the folder to which you want to assign an archive policy.

**3.** From the pull-down menu that appears, select Assign Policy.

**4.** From the Archive Policy drop-down menu, choose the archive policy you wish to apply.

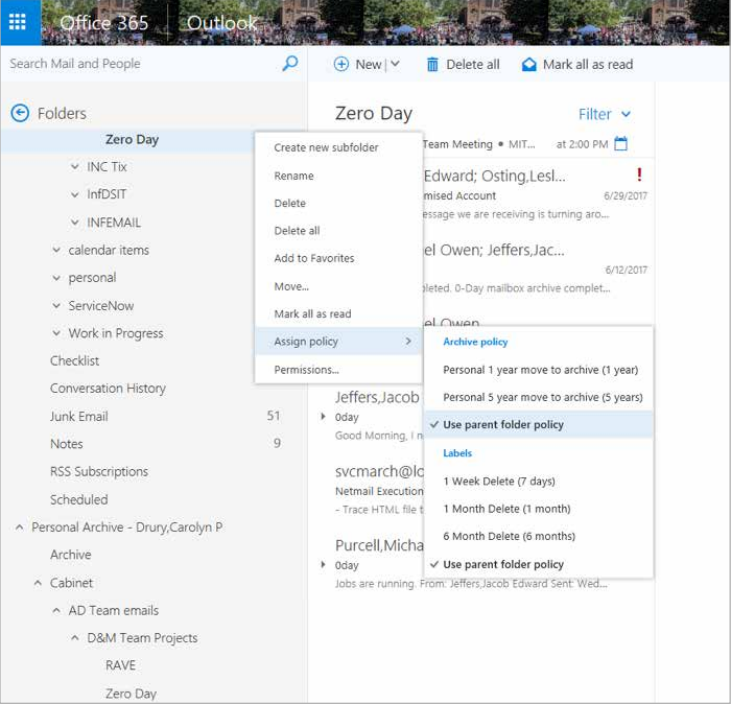

## Microsoft Outlook 2016

**1.** In Outlook click the custom created folder to which you want to assign an archive policy.

- **2.** From the Outlook Ribbon, select the Folder tab.
- **3.** From the folder menu, click the Policy button.

**4.** From the Online Archive Policy drop-down menu, choose the archive policy you wish to apply.

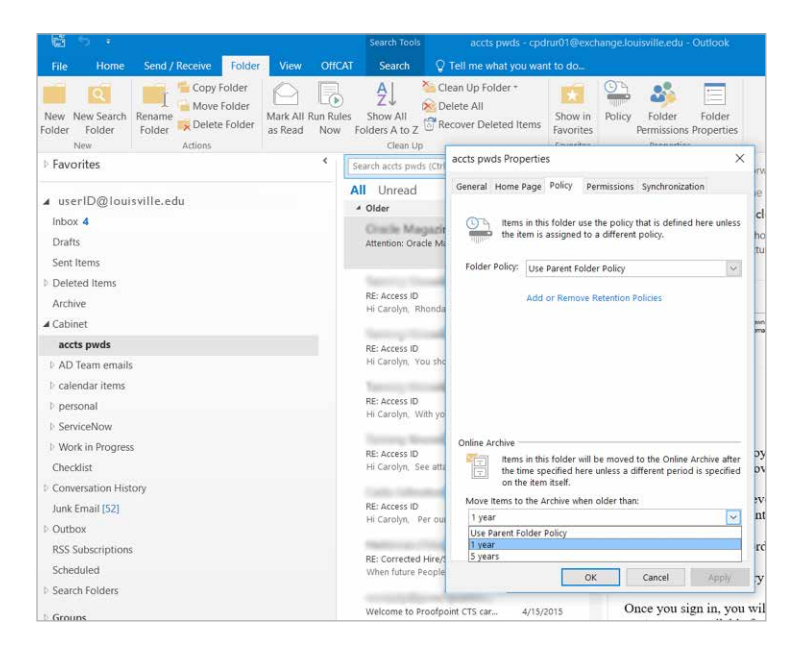